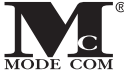

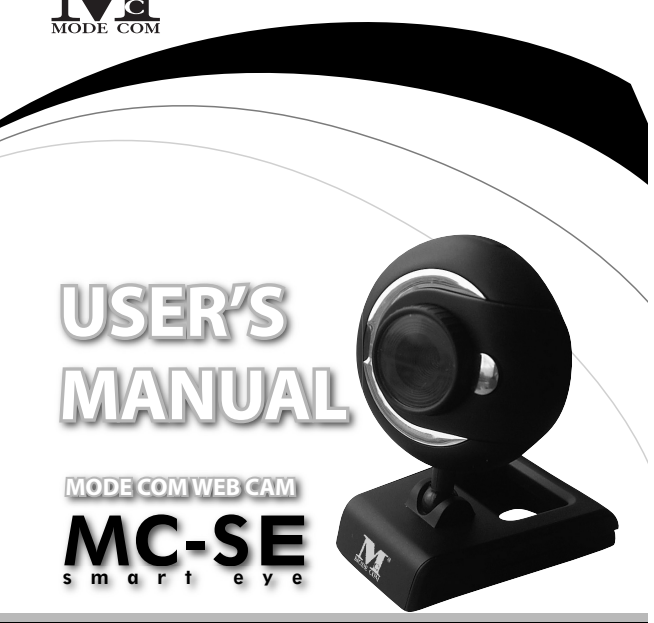

### **Index**

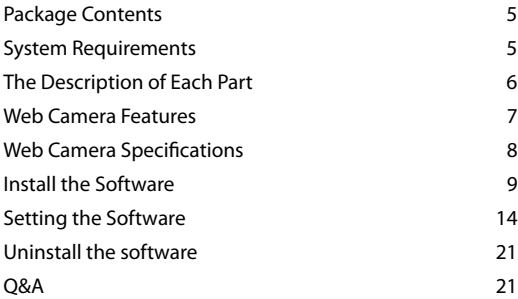

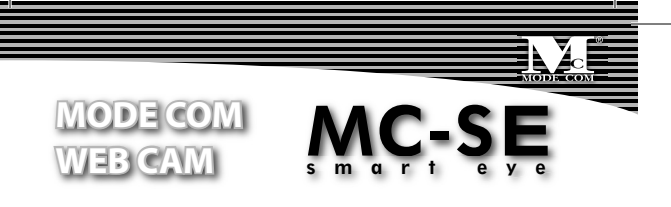

Thank you for choosing an advanced Web camera MC-SE Smart Eye.

Mode Com Web camera MC-SE Smart Eye is exceptional not only for its functionality, but also for its innovative technology. Our device is uniquely handy owing to the universal system of assembling it is adjusted to CRT as well as LCD monitors. Additionally, it is a perfect solution for portable computer users since MC-SE has a very compact size. A special construction of a stand together with a rotary top of the camera enable the user to place the device almost everywhere and in every position. One of the exquisite functions offered by MC-SE is the function of Face Tracking. Thanks to this feature your in-

terlocutor will constantly have a central image of you and you will find it easier to move. Another interesting element of this web camera is a small mirror which shows how the other person sees us. High resolution, speed and sensitivity are the features which characterize perfect parameters of MC-SE optical sensor, which ensures good view even in difficult conditions. Furthermore, the use of the USB 2.0 interface enables to capture high resolution images. Embedded microphone allows to carry on high quality conversations with the use of the Internet messengers. High quality of materials, attractive design and unique functionality of MC-SE Smart Eye will surely meet every User's expectations.

Mode Com places a high value on the quality of its products to not only fulfill but also exceed customers requirements. MC-SE Smart Eye is designed respecting the latest knowledge and modern technology. It suits eve-

ry modern place of living where having the best means having Mode Com products.

**Choose better future – choose Mode Com!**

### **Package Contents**

MC-SE Smart Eye Web Camera with USB port, CD Driver, Instruction Manual

### **System Requirements**

- Windows 98SE/ME/2000/XP/VISTA or Mac OS X & Above
- Pentium 4 or faster processor
- $128MR$  RAM
- 200MB free hard drive space
- CD-ROM drive
- 24 bit color display adapter
- Required 1.1 or 2.0 USB port (USB 2.0 high speed port re-

quired for mega pixel image capture)

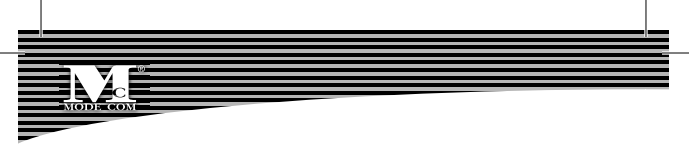

### **The Description of Each Part**

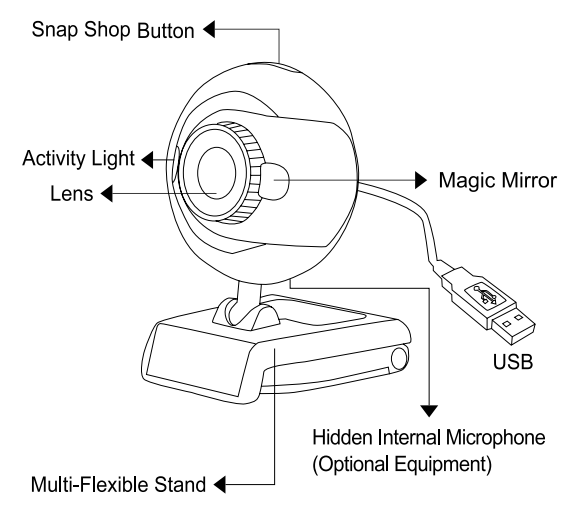

#### **Web Camera Features**

**Multi-Flexible Stand**

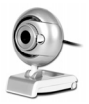

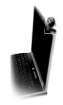

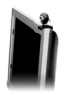

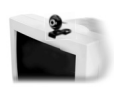

For Notebook For CRT

For LCD Monitor

Monitor

#### **Multi-Swivel Design**

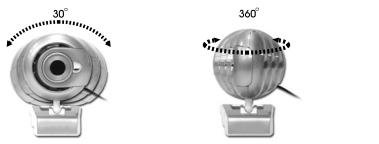

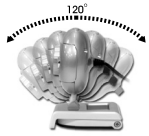

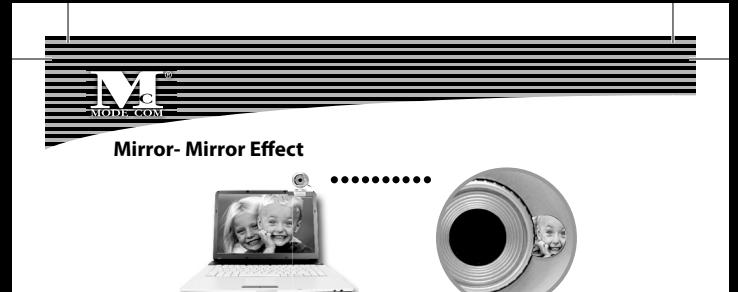

#### **Face Tracking**

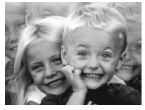

Face Tracking 2× 4×

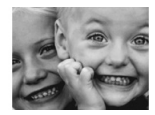

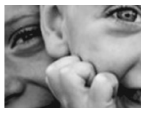

### **Web Camera Specifications**

- Sensor Type: 1/4" CMOS
- Native Resolution: 640×480 pixels
- Video Capture: Up to 1280×960 pixels
- Still Image Capture: True 1280×960 pixels

- Frame Rate: Up to 30fps@640×480 pixels
- Frame Rate: Up to 15fps@1280×960 pixels
- Image Format: RGB24
- Brightness: Auto
- Exposed Control: Auto
- USB Protocol: USB 2.0
- Power: DC 5V
- Product Size: 55(L)× 32(W)× 51(H)mm (Body only)

### **Install the Software**

Install the software FIRST and follow the on-screen instruction.

**Attention**: Please install the driver before the Web Cam installation.

#### **The Steps of installation:**

Step 1: Please install the driver first.

#### Step 2: Please install the Web Cam after finishing the installation of driver successfully.

### 1. Click "Install" to begin the installation

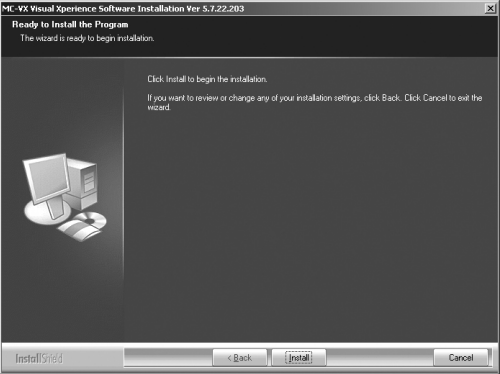

#### 2. Start installation

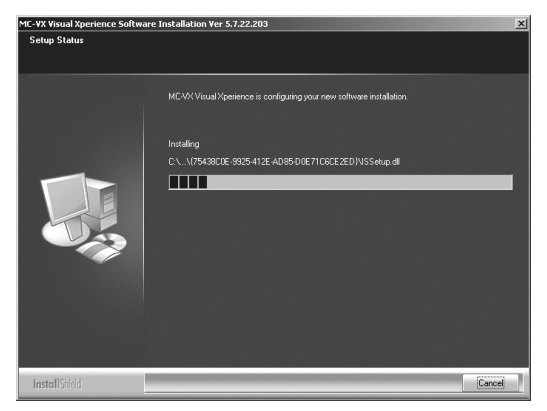

#### 3. Select "Continue anyway"

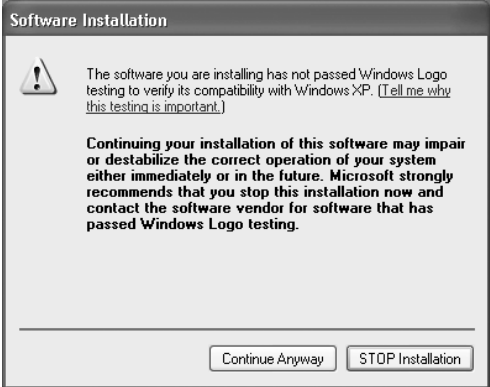

## <sup>12</sup> www.modecom.eu

#### 4. Select "Finish"

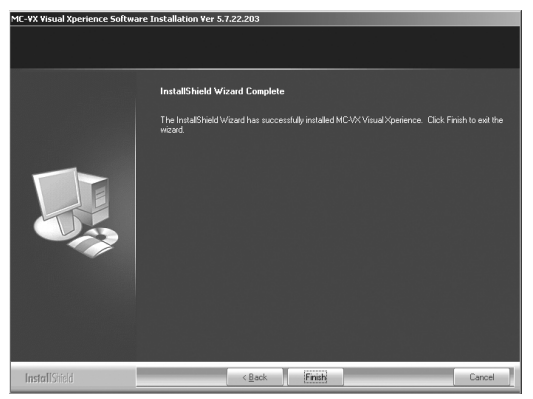

Connect the camera USB cable to the USB port.

### **Setting the Software**

#### **How to use AMCAP tool:**

AMCAP is an application that let you capture video in your system. It captures video to an .AVI file. Below is a description of AMCAP's various options and features.

**- File/Set Capture File:** Where you save the captured file.

**- Files/Allocate File Space:** Capturing will work better if you capture into an .AVI file that already exists on your local drive. Here you set how much space to reserve (how big your file needs to be). It also helps if you defragment your hard drive before beginning capture, and puts captured file near the beginning of the physical drive.

**- File/Save Captured Video As:** Use this to copy the captured data to another file, so you can reuse the same preallocated file for your next capture.

**- Device:** Under the devices menu you choose which of your video cameras you will be capturing from.

## <sup>14</sup> www.modecom.eu

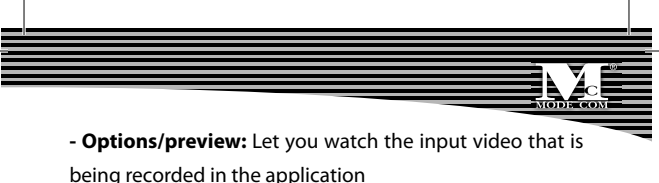

window.

**- Options/Video Capture Filter:** Adjust various video set-

ting, such as brightness, contrast, etc.

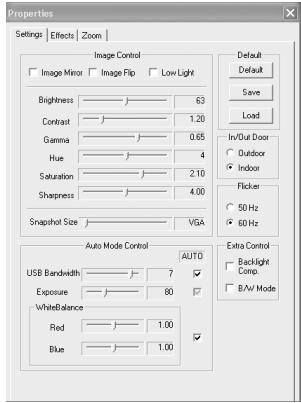

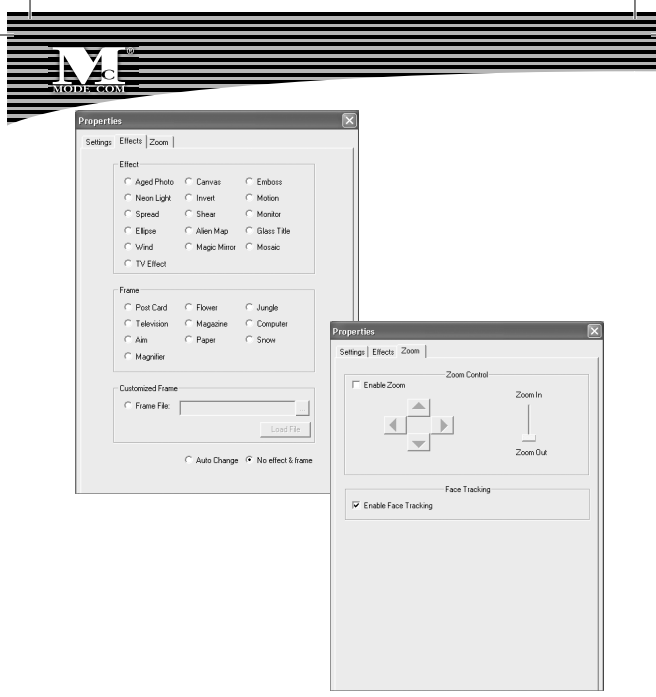

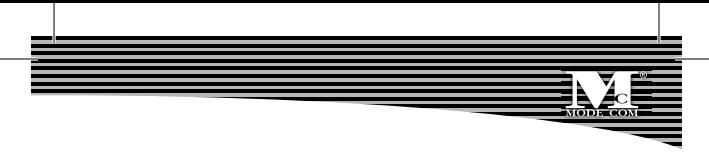

#### **- Unique Video Effect**

1) Particular Video Effect. There are 16 kinds of video effect

to choose from, ex.:

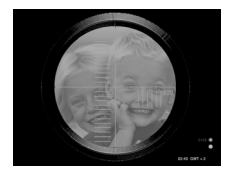

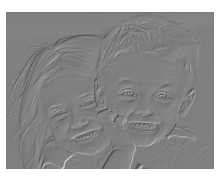

Snipping Embossment

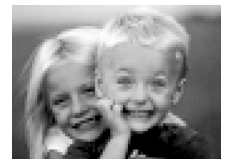

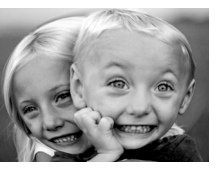

Mosaic Fisheye

2) Special Frame Effect. There are 10 kinds of frame effects to choose from:

Top 10 Person of the world

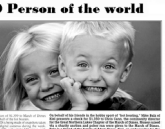

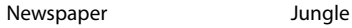

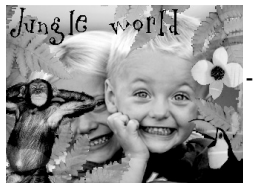

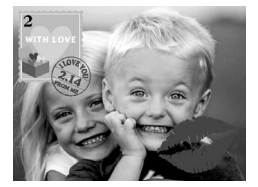

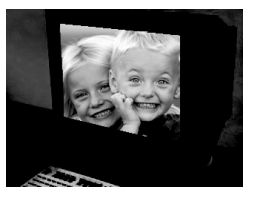

Postcard Computer

**Options/Video Capture Pin:** Choose the video color space and video size. Supported color spaces are RGB24, 1420. Supported size is 160×120, 176×144, 320×240, 352×288, 640×480, 800×600, 1024×768 and 1280×960.

- If there is no selection of preview for 1280×960 in your OS, please download and install Office Web Components (OWC) from Microsoft.

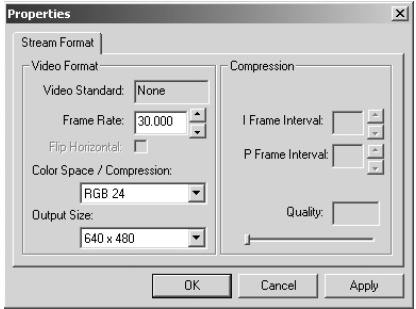

- **Capture/Start Capture:** Save the capture file in your computer and select "START" and then "OK" to start capture of video sequence or "Cancel" to cancel the capture.

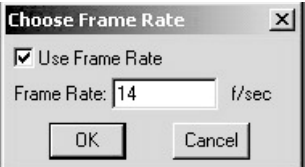

**- Capture/Set Frame Rate:** Where you can set the frame

rate you want for preview and video.

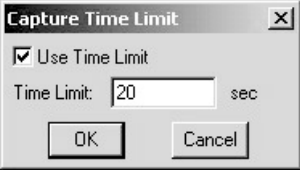

**- Capture/Set Time Limit:** Where you can set the time limit for video.

### **Uninstall the software**

1) Click "Start" from the task bar and choose "Programs" 2) Select MC-SE Smart Eye -->"Uninstall" and follow the instructions.

### **Q&A**

Q: If you reverse the step of installation or you meet some problem during installation, please take the following resolution.

A: Please pull out the USB cable of Web Cam first and take the correct step for installation.

Step 1: Please install the driver first.

Step 2: Please install the Web Cam after finishing the installation of driver successfully.

### **Spis treści:**

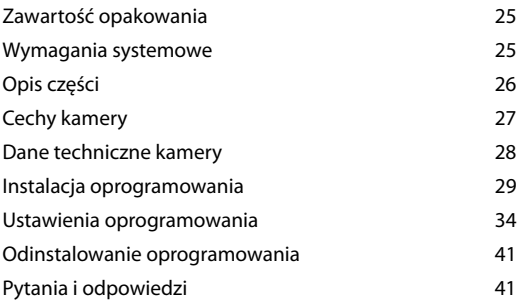

## **MODE COM** WEB CAM smart eye

Dziękujemy za wybór wysokiej jakości kamery internetowej MC-SE Smart Eye.

Kamera MC-SE Smart Eye firmy Mode Com jest wyjątkowa nie tylko ze względu na funkcjonalność, ale także ze względu na innowacyjne rozwiązania technologiczne. Uniwersalny system montażowy, który przystosowany jest do monitorów CRT i LCD zapewnia dużą funkcjonalność kamerki. Kompaktowe wymiary MC-SE sprawiają, że jest idealna do notebooka. Innowacyjnym rozwiązaniem jest obrotowa główka kamery, która pozwala na umieszczenie MC-SE niemalże w każdym miejscu i w każdej pozycji. Oprócz tego, kamerka firmy Mode Com posiada funkcję śledzenia twarzy – Face Tracking. Dzięki niej użytkownik będzie zawsze w centrum obrazu swego rozmówcy.

Ciekawym elementem jest miniaturowe lusterko, w którym użytkownik widzi się tak, jak widzi go jego rozmówca. Wysoka rozdzielczość 1.3 MPix, szybkość oraz czułość, to cechy MC-SE, które określają doskonałe parametry sensora optycznego kamery. Wymienione atrybuty dają bardzo dobrą jakość odbioru nawet w trudnych warunkach, natomiast zastosowanie interfejsu USB 2.0 umożliwia przechwytywanie obrazu wysokiej rozdzielczości. Dodatkową cechą MC-SE jest wbudowany mikrofon, który pozwala użytkownikowi prowadzić rozmowy z wykorzystaniem komunikatorów internetowych. Wysoka jakość wykonania, atrakcyjny design i niezwykła funkcjonalność MC-SE Smart Eye na pewno spełnią wymagania każdego użytkownika.

Mode Com dba o jakość swoich produktów, nie tylko by spełniać, ale także by wyprzedzać oczekiwania swoich Klientów. Przyzwyczailiśmy Użytkowników do wysokiej ja-

kości naszych produktów, ich zaawansowanej technologii oraz niezawodności i funkcjonalności. Dla Państwa tworzymy rzeczy wyjątkowe pod każdym względem.

**Wybierz lepszą przyszłość – wybierz Mode Com!**

### **Zawartość opakowania**

- Kamera internetowa MC-SE Smart Eye z portem USB
- CD ze sterownikami
- Instrukcja obsługi

### **Wymagania systemowe**

- Windows 98SE/ME/2000/XP/VISTA lub Mac OS X i wyżej
- Procesor Pentium 4 lub szybszy
- 128MB RAM
- 200MB wolnej przestrzeni na dysku
- Napęd CD-ROM
- 24 bitowa karta graficzna

- Wolny port USB 1.1 lub 2.0 (port USB 2.0 jest wymagany do przechwytywania obrazów w wysokiej rozdzielczości)

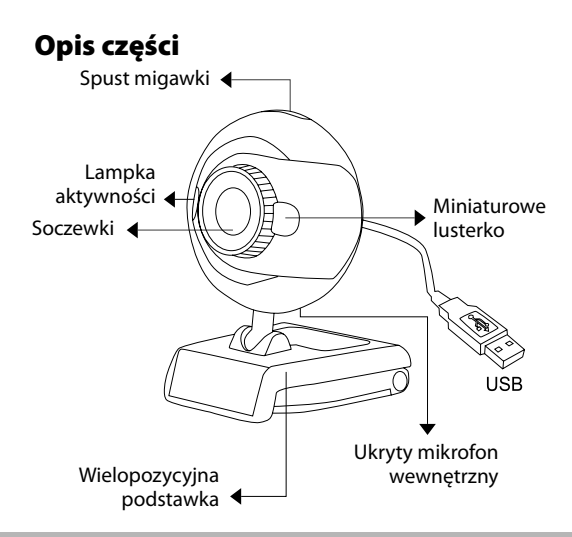

#### **Cechy kamery**

**Wielopozycyjna podstawka**

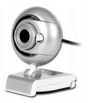

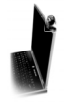

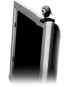

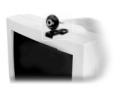

do notebook'ów do monitora do monitorów LCD **CRT** 

#### **Ruchoma główka**

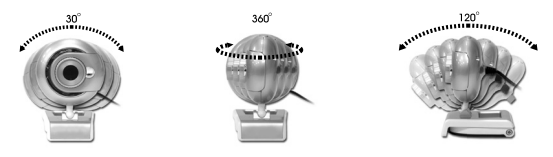

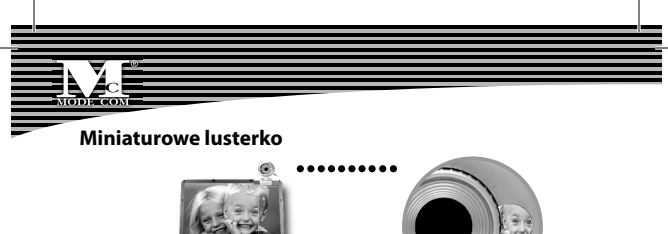

**Automatyczne śledzenie twarzy rozmówcy (Face** 

#### **Tracking]**

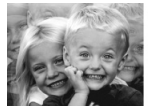

śledzenie twarzy 2× 4×

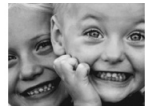

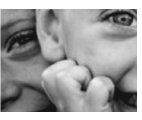

#### **Dane techniczne kamery**

- Typ sensora: 1/4" CMOS
- Rozdzielczość natywna: 640×480 pikseli
- Przechwytywanie video: do 1280×960 pikseli
- Przechwytywanie obrazu: 1280×960 pikseli

- Frame Rate: do 30 klatek/sek. przy rozdzielczości 640x480 pikseli
- Frame Rate: do 15 klatek/sek. przy rozdzielczości 1280×960 pikseli
- Format obrazu: RGB24
- Jasność: Automatyczna
- Kontrola ekspozycji: Automatyczna
- Protokół USB: USB 2.0
- Zasilanie: DC 5V
- Wymiary produktu: 55(dł.)×32(szer.)×51(wys.)mm (tylko obudowa)

### **Instalacja oprogramowania**

**Uwaga:** zainstaluj sterownik przed instalacją kamery.

Etap 1: Najpierw zainstaluj sterowniki.

Etap 2: Po udanej instalacji sterowników możesz podłączyć kamerę internetową.

Zainstaluj oprogramowanie i postępuj kolejno według wskazówek na ekranie.

1. Kliknij "Install" [Instaluj] aby rozpocząć instalację

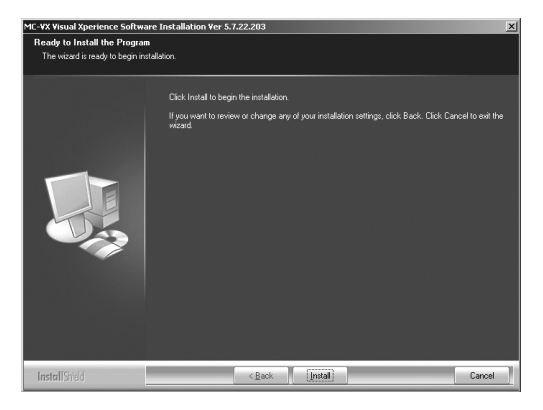

#### 2. Początek instalacji - start.

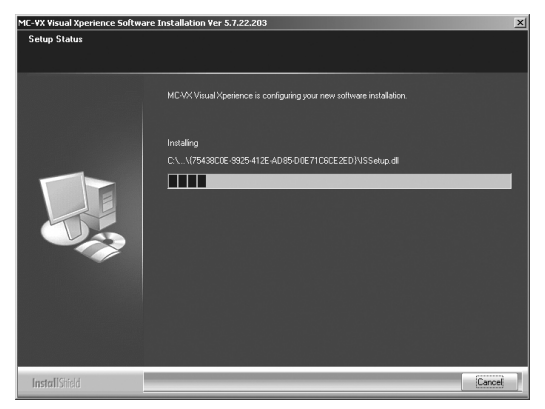

#### 3. Wybierz "Continue Anyway" [Kontynuuj mimo to].

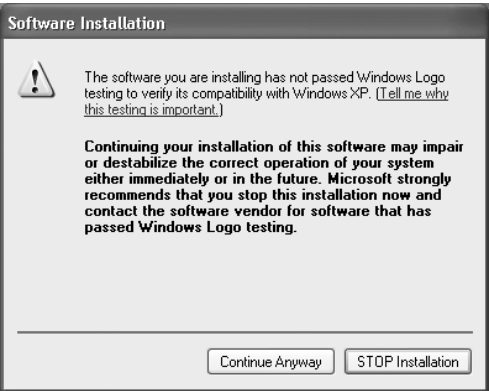

#### 4. Wybierz "Finish" [Zakończ]

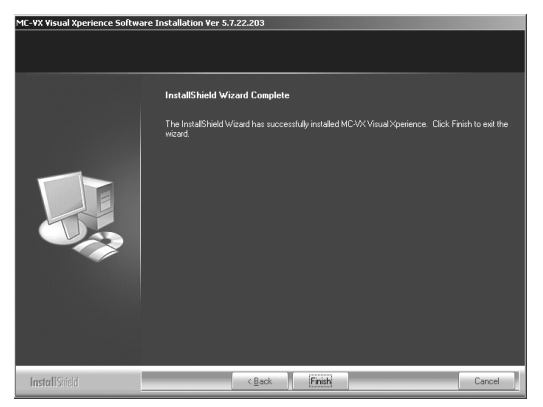

5. Podłącz kamerę za pomocą kabla USB z portem USB w komputerze.

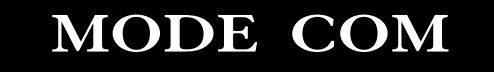

### **Ustawienia oprogramowania**

#### **Jak korzystać z narzędzia AMCAP:**

AMCAP to aplikacja pozwalająca na przechwytywanie video w Twoim systemie. Przechwytuje obraz video do pliku \*.AVI. Poniżej znajduje się opis różnych opcji oraz cech ASCAP.

**• File/Set Capture File [Plik/ustaw plik przechwytuj]:**  miejsce, gdzie zapiszesz przechwycony plik.

**• File/Allocate File Space [Plik/dostosuj wielkość pliku]:** przechwytywanie będzie działać lepiej, jeśli ustawisz je na plik \*.AVI już istniejący w Twoim lokalnym dysku. Tutaj ustawiasz ilość miejsca, jaką chcesz do tego celu zarezerwować (czyli jaki duży powinien byc Twój plik). Przed rozpoczęciem przechwytywania możesz dokonać defrag-

## <sup>34</sup> www.modecom.eu

mentacji dysku twardego, co pozwoli umiejscawić plik w okolicach początku dysku twardego.

**• File/Save Captured Video As [Plik/zachowaj prze**chwycony film jako]: Używać w celu skopiowania przechwyconych danych do innego pliku, co umożliwia ponowne użycie wcześniej wybranego pliku przy kolejnym przechwytywaniu.

**• Device [Urządzenie]:** menu Device umożliwia wybór kamery przechwytującej

**• Options/preview [Opcje / podgląd]:** pozwala na obejrzenie wejściowego nagrania video nagrywanego w okienku aplikacji.

• Options/Video Capture Filter [Opcje / filtr przechwy**tywania video]:** pozwala dostosować takie ustawienia video jak jasność, kontrast, itd.

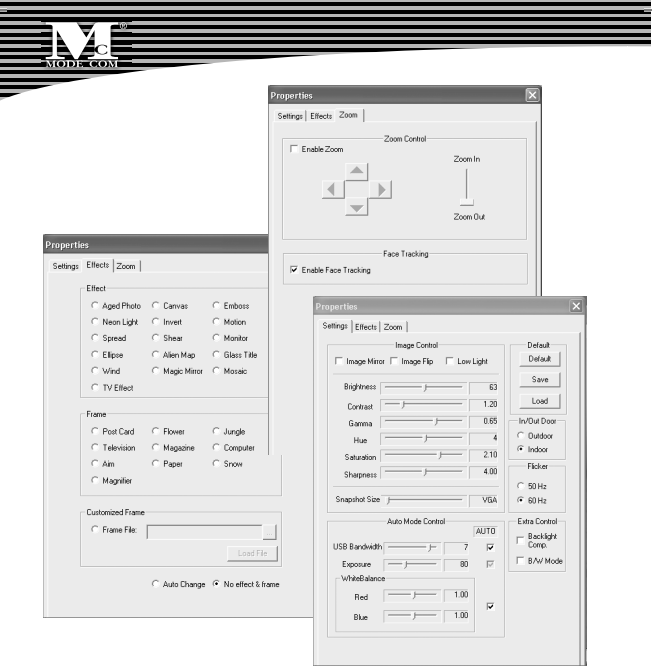

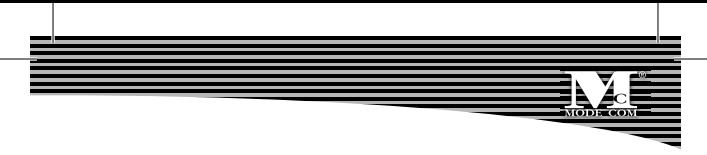

#### **• Unikalny efekt video**

1) Szczegółowy efekt video: posiada 16 rodzajów efektu do wyboru, np.:

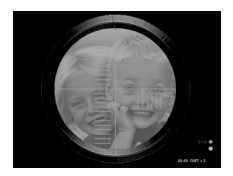

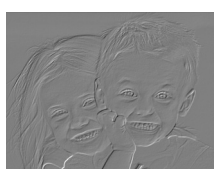

Cięcia Wytłoczenie

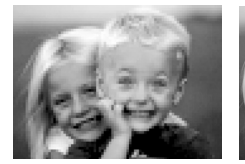

Mozaika Fisheye

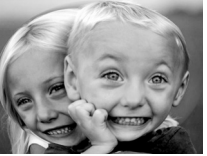

2) Specjalny efekt ramki: posiada 10 rodzajów ramki do wyboru, np.:

Top 10 Person of the world

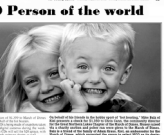

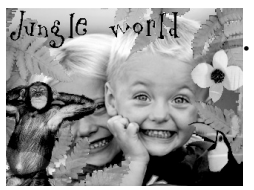

Gazeta Dżungla

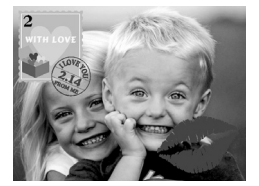

Pocztówka Komputer

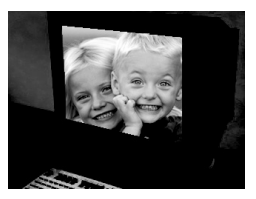

**Options/Video Capture Pin (Opcje/Wybór rodzaju przechwytywania video):** Wybierz video, przestrzeń ko-

lorów oraz rozmiar video.

Wspierane przestrzenie kolorów: RGB 24, 1420.

Wspierane rozmiary: 160x120, 176x144, 320x240, 352x288,

640x480, 800x600, 1024x768 oraz 1280x1024.

• Jeżeli nie możesz wybrać żadnej opcji podglądu dla 1280x1024 w Twoim systemie operacyjnym, ściągnij i zainstaluj Office Web Components (OWC) ze strony firmy **Microsoft** 

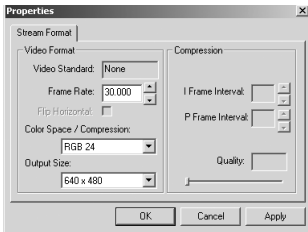

**• Capture/Start Capture [Przechwytywanie / Rozpoczęcie przechwytywania]:** zachowaj plik do przechwytywania obrazów w swoim komputerze i wybierz "START", a następnie "OK", aby rozpocząć sekwencję przechwytywania video lub "Cancel", aby zrezygnować.

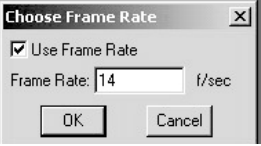

• Capture/Set Frame Rate [Przechwytywanie / ustaw ilość kla-

tek na sekundę]: tutaj możesz ustawić ilość klatek na sekun-

dę do wstępnego podglądu oraz przechwytywania video;

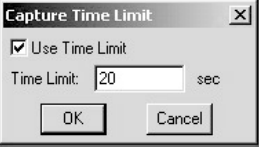

**• Capture/Set Time Limit [Przechwytywanie / ustaw limit czasowy]:** tutaj możesz ustawić limit czasu video.

### **Odinstalowanie oprogramowania**

1) Kliknij "Start" na pasku zadań i wybierz "Programs" [Programy]

2) Wybierz USB PC Camera --> "Uninstall" ("Odinstalui") i wykonuj kolejno polecenia.

### **Pytania i odpowiedzi**

Pyt.: Jeśli odwrócisz kolejność etapów instalacji lub napotkasz problemy podczas instalacji – co powinieneś zrobić? Odp.: Najpierw, odłącz kamerę internetową i przeprowadź instalację zgodnie z poszczególnymi etapami: Etap 1: Zainstaluj sterownik.

Etap 2: Zainstaluj kamerę internetową po zakończeniu instalacji sterownika.

#### **Environment protection:**

This symbol on our product nameplates proves its compatibility with the EU Directive2002/96 concerning proper disposal of waste electric and electronic equipment (WEEE). By using the appropriate disposal systems you prevent the potential negative consequences of wrong product take-back that can pose risks to the environment and human health. The symbol indicates that this product must not be disposed of with your other waste. You must hand it over to a designated collection point for the recycling of electrical and electronic equipment waste. The disposal of the product should obey all the specific Community waste management legislations. Contact your local city office, your waste disposal service or the place of purchase for more information on the collection.

Weight of the device: 68g

Copyright©2007 Mode Com Ltd. Mode Com is a registered trademark of Mode Com Ltd.

## <sup>42</sup> www.modecom.eu

### **Ochrona środowiska:**

Niniejsze urządzenie oznakowane jest zgodnie z dyrektywą Unii Europejskiej 2002/96/UE dotyczącą utylizacji urządzeń elektrycznych i elektronicznych (WEEE). Zapewniając prawidłowe usuwanie tego produktu, zapobiegasz potencjalnym negatywnym konsekwencjom dla środowiska naturalnego i zdrowia ludzkiego, które mogą zostać zagrożone z powodu niewłaściwego sposobu usuwania tego produktu. Symbol umieszczony na produkcie wskazuje, że nie można traktować go na równi z innymi odpadami z gospodarstwa domowego. Należy oddać go do punktu zbiórki zajmującego się recyklingiem urządzeń elektrycznych i elektronicznych. Usuwanie urządzenia musi odbywać się zgodnie z lokalnie obowiązującymi przepisami ochrony środowiska dotyczącymi usuwania odpadów. Szczegółowe informacje dotyczące usuwania, odzysku i recyklingu niniejszego produktu można uzyskać w urzędzie miejskim, zakładzie oczyszczania lub sklepie, w którym nabyłeś niniejszy produkt.

#### Masa sprzętu: 68g

Copyright©2007 Mode Com Ltd. Wszelkie prawa zastrzeżone. Logo Mode Com jest zastrzeżonym znakiem towarowym firmy Mode Com Ltd.

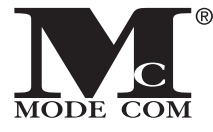

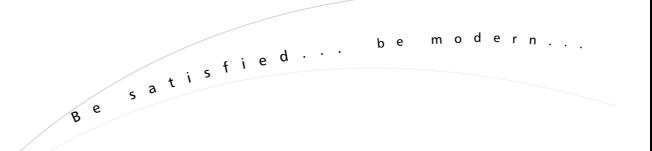

**Mode Com Ltd. 03-301 Warsaw, Poland 8 2 J a g i e l l o ń s k a S t . www.modecom.eu**